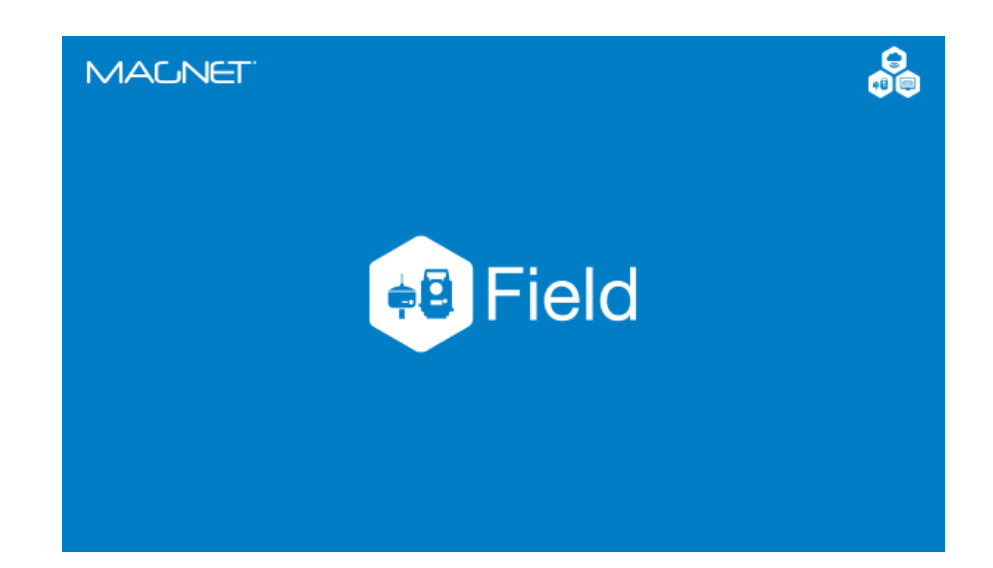

# **MAGNET FIELD PARA ESTAÇÃO TOTAL**

## **GUIA PRÁTICO – LEVANTAMENTO**

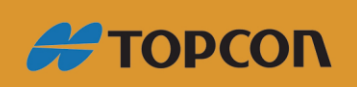

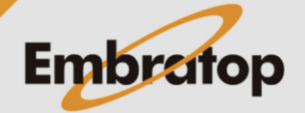

Tel: 11 5018-1800

www.embratop.com.br

### Sumário

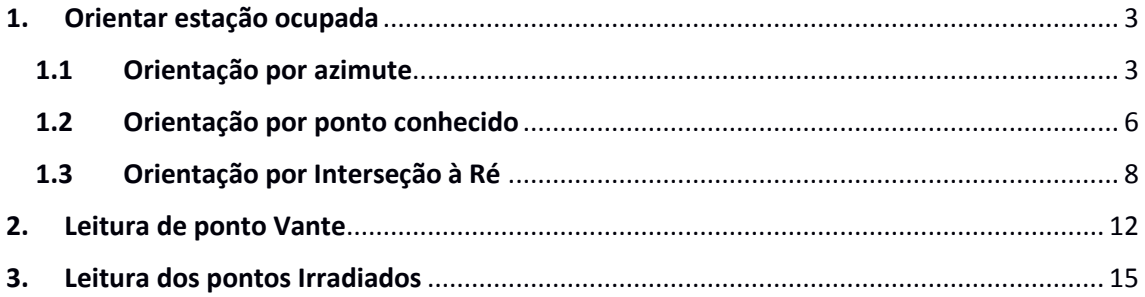

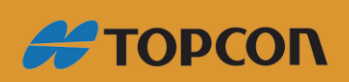

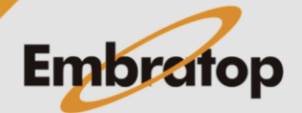

www.embratop.com.br

**BOX 9 X** 

#### <span id="page-2-0"></span>**1. Orientar estação ocupada**

#### <span id="page-2-1"></span>**1.1 Orientação por azimute**

**1.** Na tela inicial do **MAGNET Field**, clique em **Config**;

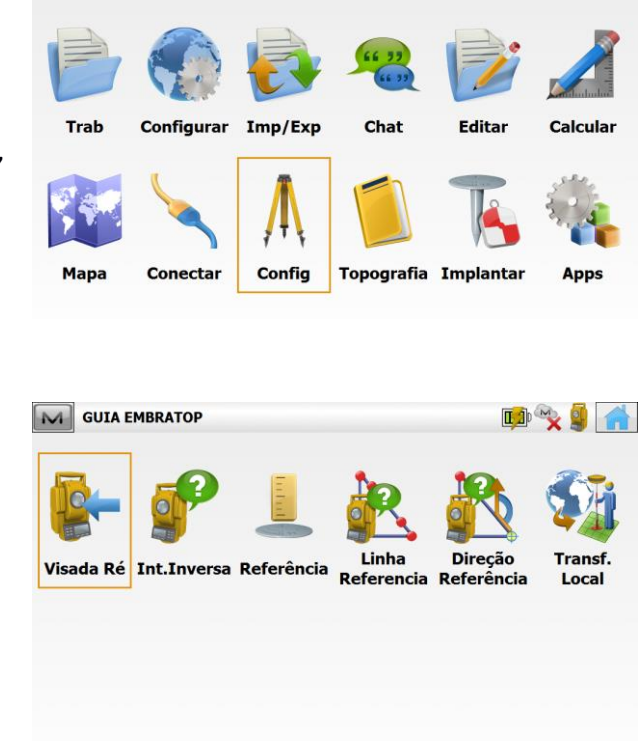

M GUIA EMBRATOP

**2.** Selecione a opção **Visada Ré**;

**3.** Na janela **Visada Ré**, em **Ponto Ocupado** defina o nome do ponto onde o instrumento está estacionado. Em **Ai**, insira a altura do instrumento.

Em **Pt Ré**, caso esteja definida a opção **Ponto**, clique sobre o botão para que o mesmo altere a opção para **Azimute**.

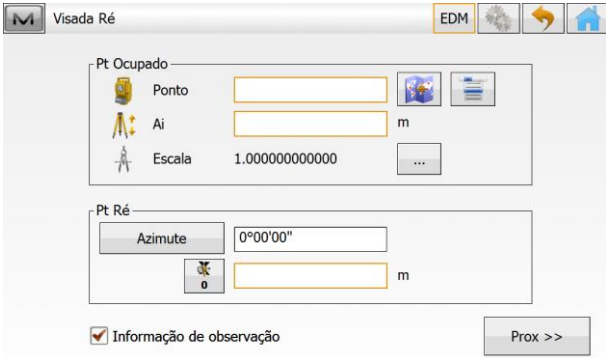

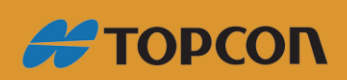

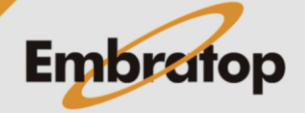

www.embratop.com.br

EDM & SA

 $Prox \gg$ 

 $\boldsymbol{\mathsf{x}}$ 

图目

 $\mathsf{m}$ 

 $\overline{m}$ 

 $\sim$ 

**4.** Insira o nome do ponto, a altura do instrumento e o valor do azimute de partida.

M Visada Ré

Atenção

Pt Ocupado

**Ponto** 

 $A$  Escala

Azimute

 $\frac{N}{2}$  $\boxed{1.500}$ 

Informação de observação

Pt Ocupado não encontrado.

At Ai

-Pt Ré

 $\overline{E1}$ 

 $1.625$ 

0°00'00"

1.000000000000

Colime no ponto Ré e clique em **Prox>>**.

**5.** Será exibida a mensagem que o ponto de ocupação não existe. Clique em Fechar, será exibida a tela para que as coordenadas do ponto ocupado.

**6.** Insira as coordenadas do ponto ocupado, marque a opção **Ponto**  Controle e clique no botão  $\blacktriangledown$ ;

**7.** Será exibida a tela **Visada Ré: Normal**, marque a opção **Medir Distância**, certifique-se que o instrumento está colimado no ponto de ré e clique no botão **Set**;

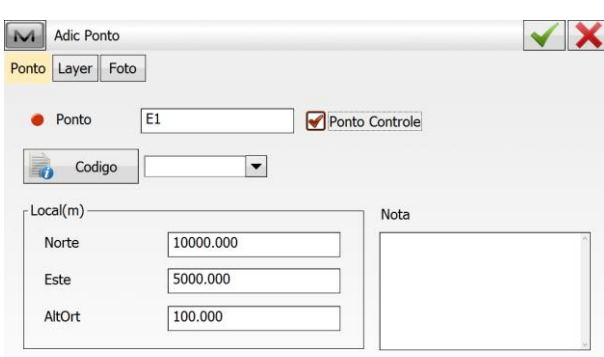

Fechar

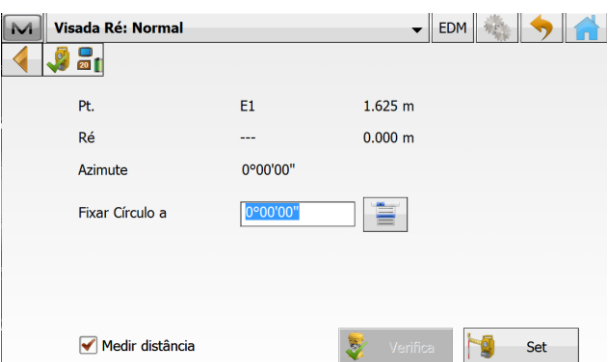

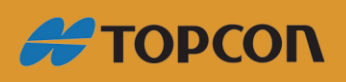

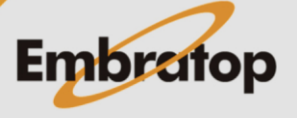

www.embratop.com.br

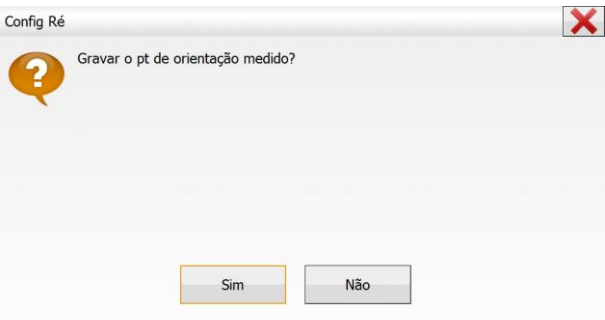

**8.** Será exibida a janela ao lado, perguntando se deseja gravar o ponto de ré medido, clique em **Sim**;

**9.** Será exibida a janela Gravar Pt como, insira o nome do ponto Ré e pressione o botão  $\blacktriangledown$ ;

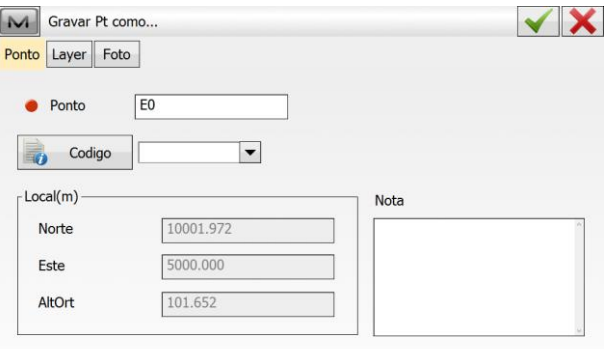

**10.** Será exibido um relatório com as informações de orientação do ponto, clique sobre o botão **para retornar** à tela inicial do MAGNET Field e iniciar o levantamento ou a locação dos dados.

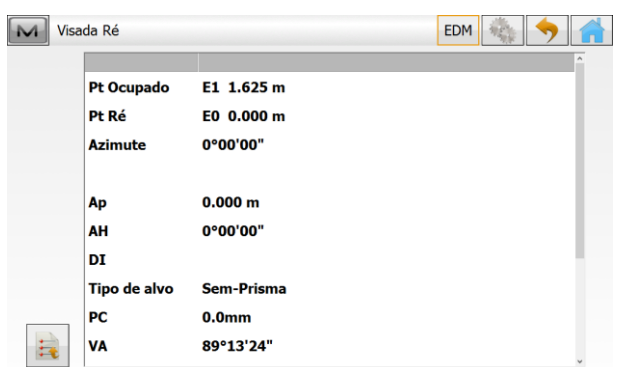

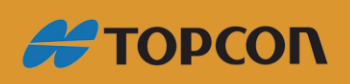

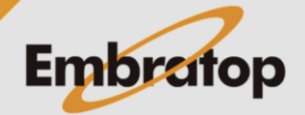

www.embratop.com.br

#### <span id="page-5-0"></span>**1.2 Orientação por ponto conhecido**

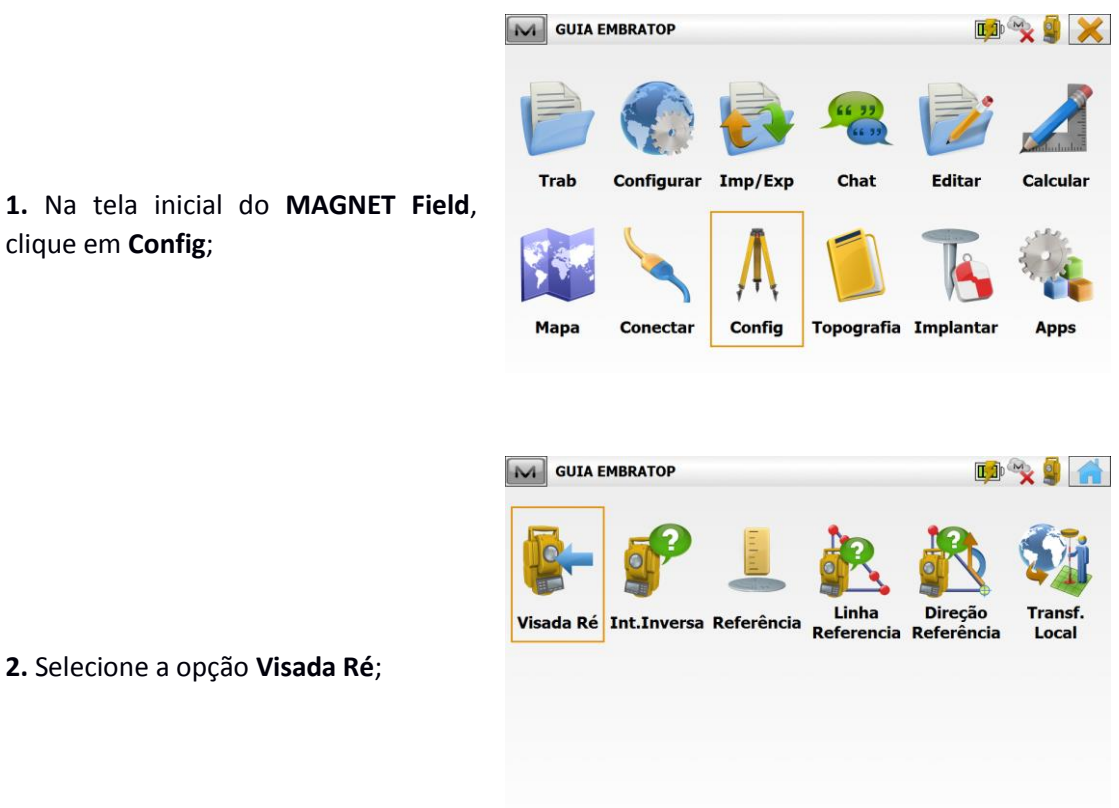

**2.** Selecione a opção **Visada Ré**;

clique em **Config**;

**3.** Na janela **Visada Ré**, em **Ponto Ocupado** defina o nome do ponto onde o instrumento está estacionado. Em **Ai**, insira a altura do instrumento.

Em **Pt Ré**, caso esteja definida a opção **Azimute**, clique sobre o botão para que o mesmo altere a opção para **Ponto**.

**4.** Clique sobre o ícone **para** para buscar o ponto de ocupação e o ponto  $\sqrt{2}$ 

de ré na vista Mapa, ou no ícone para buscar os pontos na Lista.

Clique em **Prox>>**;

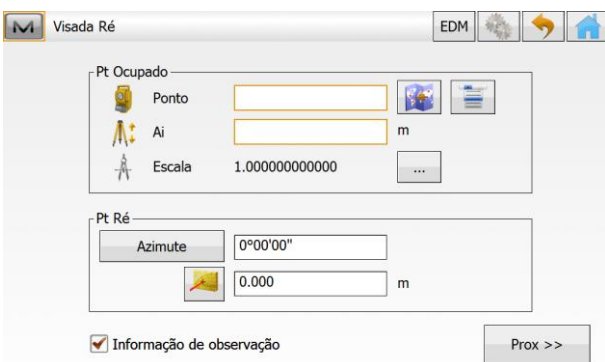

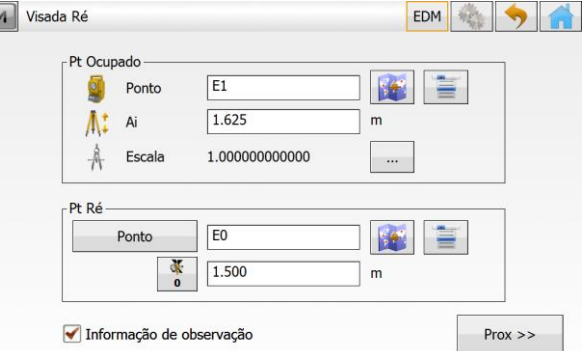

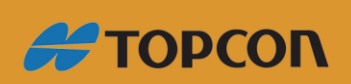

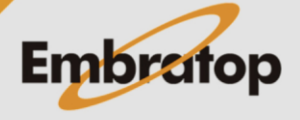

www.embratop.com.br

**5.** Será exibida a tela **Visada Ré: Normal**, marque a opção **Medir Distância**, certifique-se que o instrumento está colimado no ponto de ré e clique no botão **Set**;

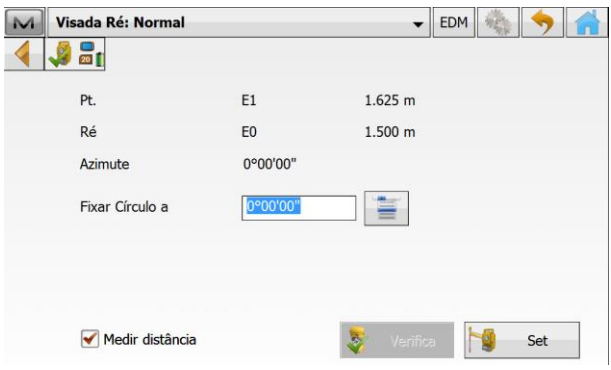

**6.** Será exibido um relatório com as informações de orientação do ponto, clique sobre o botão **para retornar** à tela inicial do MAGNET Field e iniciar o levantamento ou a locação dos dados.

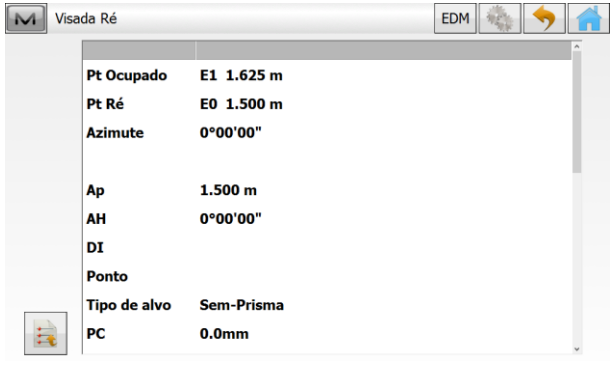

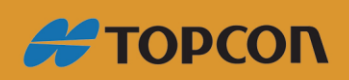

www.embratop.com.br

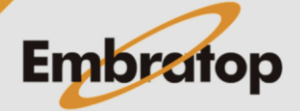

#### <span id="page-7-0"></span>**1.3 Orientação por Interseção à Ré**

**1.** Para realizar a interseção à Ré é necessário conhecer os pontos de referência que serão lidos pelo instrumento, afim de determinar a posição do instrumento.

Para isso é necessário inserir os pontos no trabalho criado.

Para inserir os pontos manualmente, na tela inicial do **MAGNET Field**, clique em **Editar**;

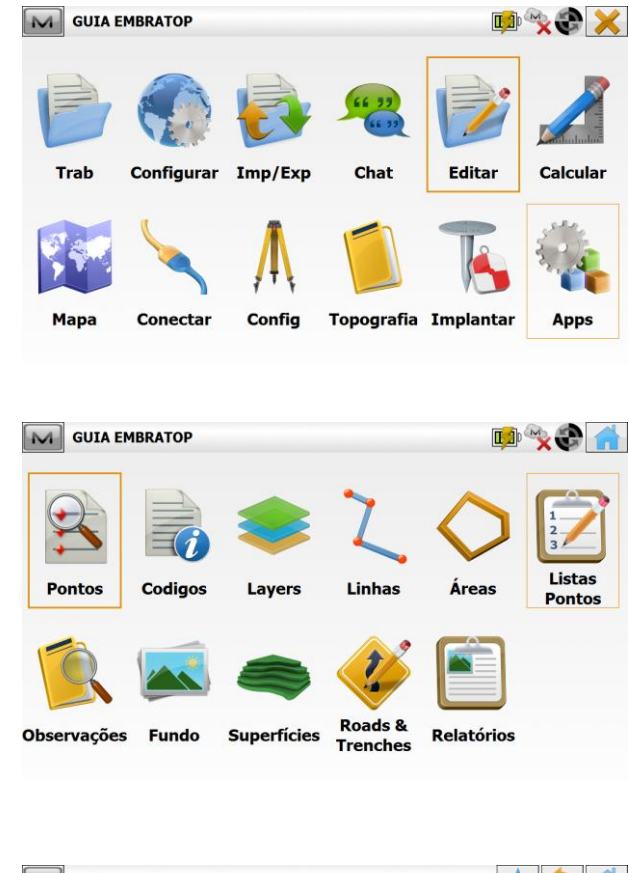

**2.** Clique na opção **Pontos**;

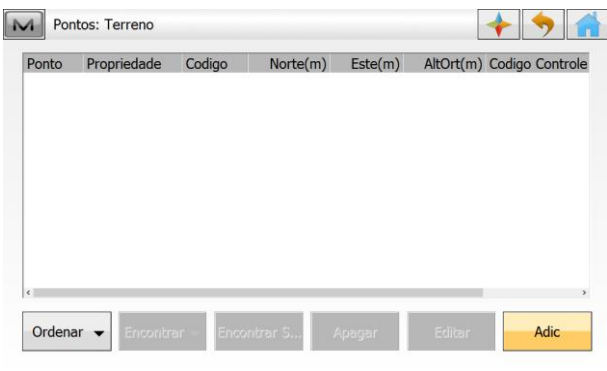

**3.** Na janela **Pontos**, clique em **Adic**;

**4.** Na janela **Adic Ponto**, marque a opção **Ponto Controle**, insira o **nome**, as **coordenadas** e, se necessário, o **código** referente ao ponto.

Clique no botão  $\blacktriangleright$  para confirmar a

inserção do ponto;

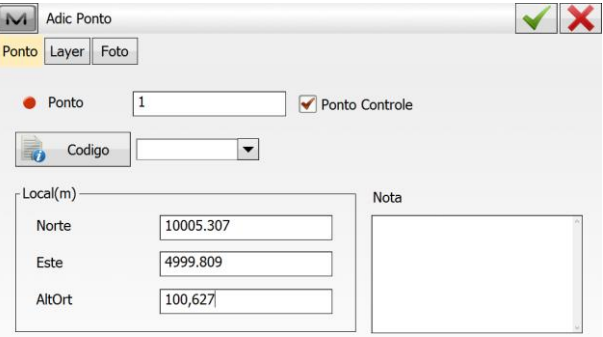

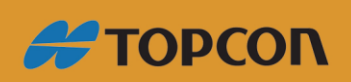

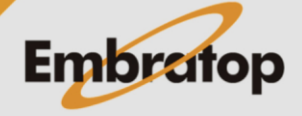

www.embratop.com.br

**XIX** 

Calcular

Editar

Chat

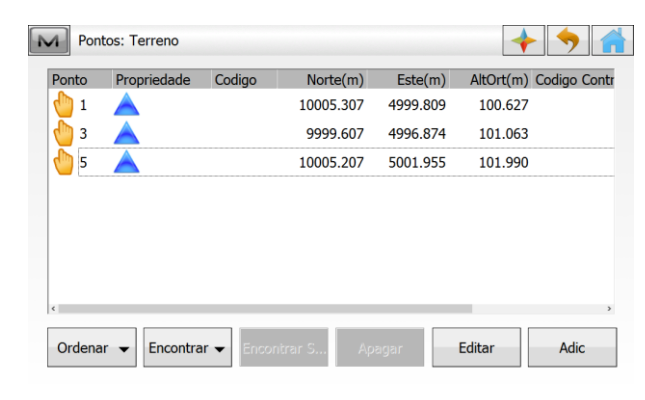

M GUIA EMBRATOP INT

Configurar Imp/Exp

**Trab** 

**5.** Repita o procedimento para todos os pontos que serão lidos no cálculo de interseção à ré;

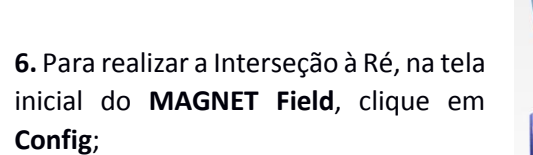

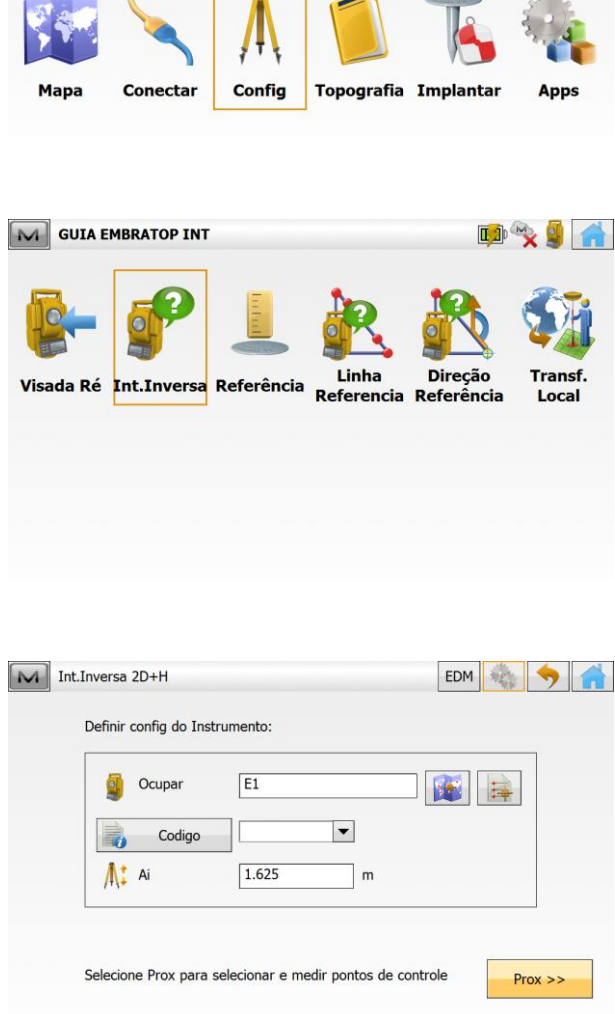

**7.** Clique em **Int.Inversa**;

**8.** Defina o ponto de ocupação do instrumento, que terá a posição calculada e clique em **Prox>>**;

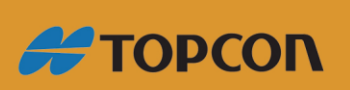

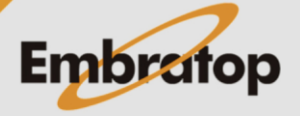

www.embratop.com.br

**9.** Colime no primeiro ponto a ser lido, clique no ícone **para buscar o** ponto na Vista Mapa, ou no ícone para buscar na lista de pontos;

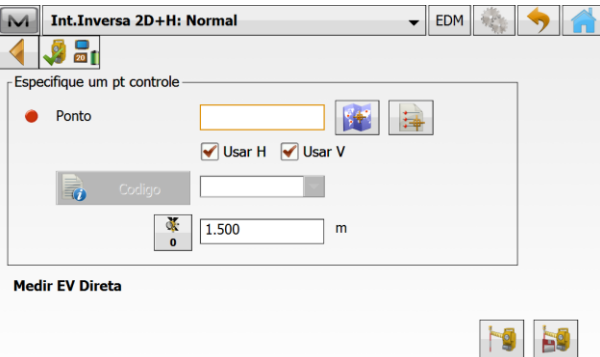

**10.** Após selecionar o ponto, o nome do mesmo será apresentado no campo Ponto, clique em **Para medir e** gravar a leitura;

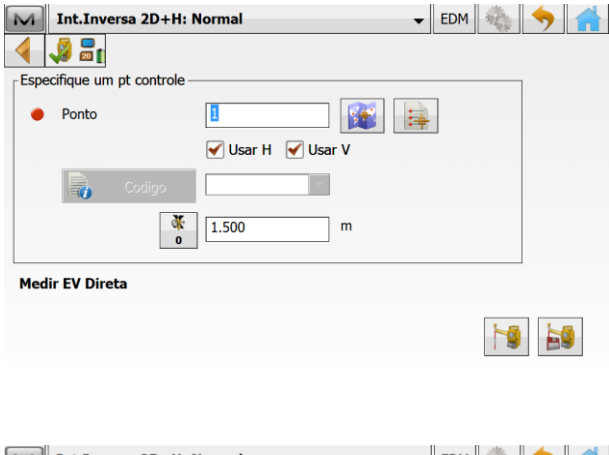

**11.** Após a primeira medição, serão mostrados os valores dessa medição e a mensagem **"Especifique outro pt controle"**;

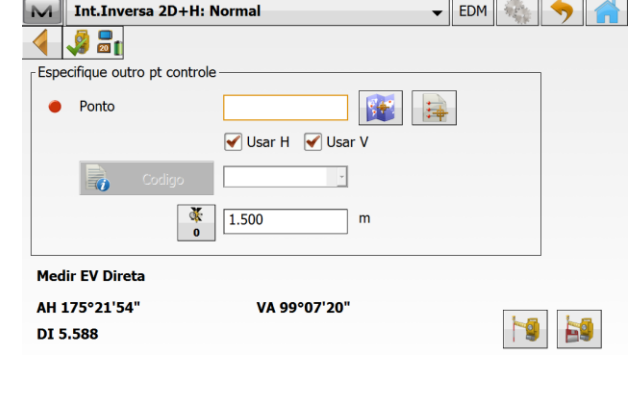

**12.** Colime no próximo ponto e clique no ícone para buscar o ponto na

Vista Mapa, ou no ícone  $\Box$  para buscar na lista de pontos;

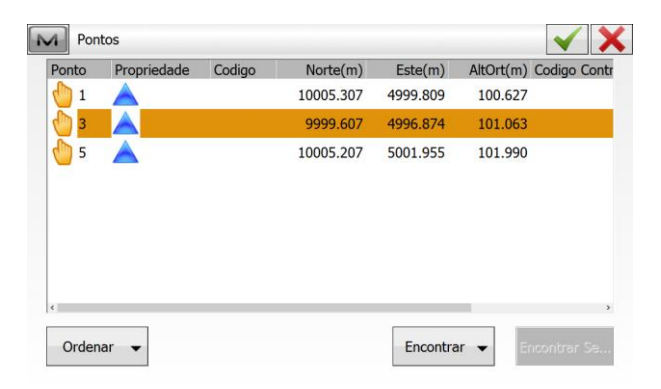

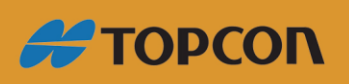

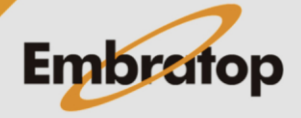

www.embratop.com.br

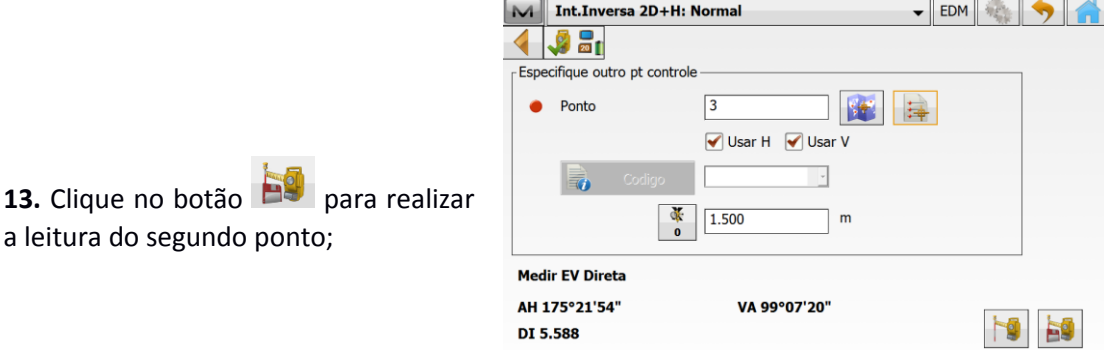

**14.** Após a leitura do segundo ponto será apresentada a janela Resultado, nessa janela estão os resultados do cálculo da posição do ponto estacionado.

a leitura do segundo ponto;

Caso deseje adicionar mais pontos para o cálculo da interseção, clique em **Adic.**

Caso os resultados não estejam aceitáveis, clique em **Re-Medir**, para medir novamente os pontos.

Para finalizar o cálculo, clique em **Aceitar**;

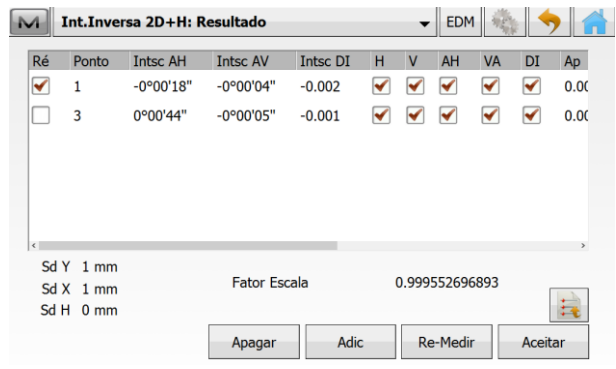

Ré Ponto Intsc AH Intsc AV Intsc DI H V AH VA

Fator Escala

Apagar

 $-0.002$ 

 $-0.002$ 

 $-0.001$ 

Adic

 $-0°00'09"$ 

 $-0°00'12"$ 

 $\blacktriangleright$  EDM  $\frac{1}{2}$ 

 $\blacktriangledown$  $\blacktriangledown$  $0.00$ 

 $\blacktriangledown$  $\blacktriangledown$ 

 $\checkmark$ 

 $\blacktriangledown$ 

 $\begin{array}{c} \diagup \\ \diagup \end{array}$ 

0.999555407529

Re-Medir

 $\overline{M}$ 

 $0.00$ 

長

Aceitar

 $\bigvee$  0.00

M Int.Inversa 2D+H: Resultado

0°00'07"

0°00'54"

-0°00'28" 0°00'09"

 $\blacktriangledown$  $\overline{1}$ 

 $\Box$  3

 $\Box$  5

 $SdY$  1 mm

 $SdX$  1 mm

 $SdH$  0 mm

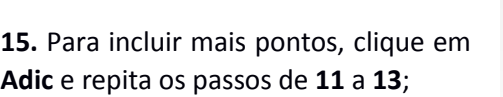

**16.** Ao clicar em Aceitar, o MAGNET Field retorna à tela inicial e considera que o instrumento está orientado para que se inicie o levantamento ou a locação dos dados;

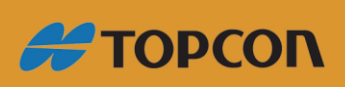

www.embratop.com.br

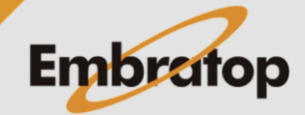

#### <span id="page-11-0"></span>**2. Leitura de ponto Vante**

**1.** Na tela inicial do **MAGNET Field**, clique em **Topografia**;

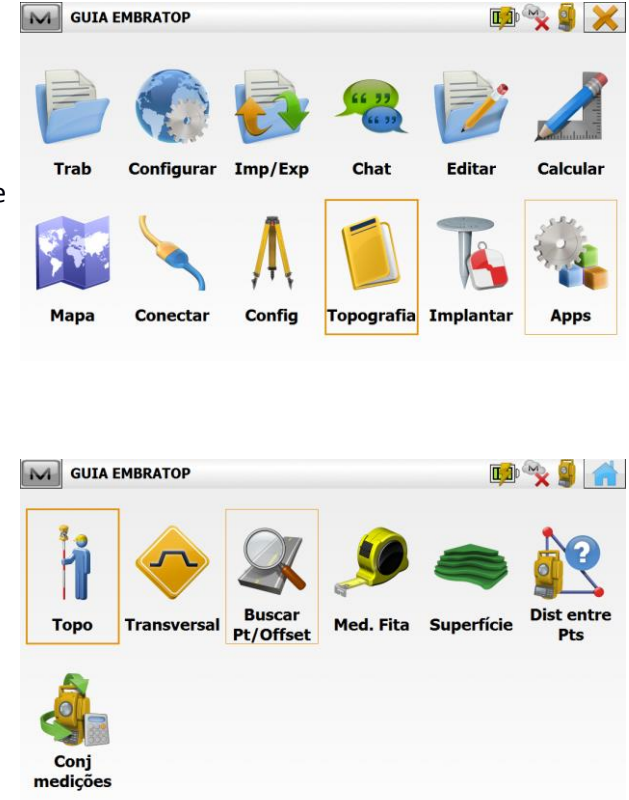

**2.** Clique em **Topo**;

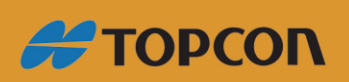

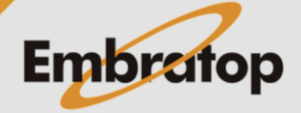

-BDM + 5

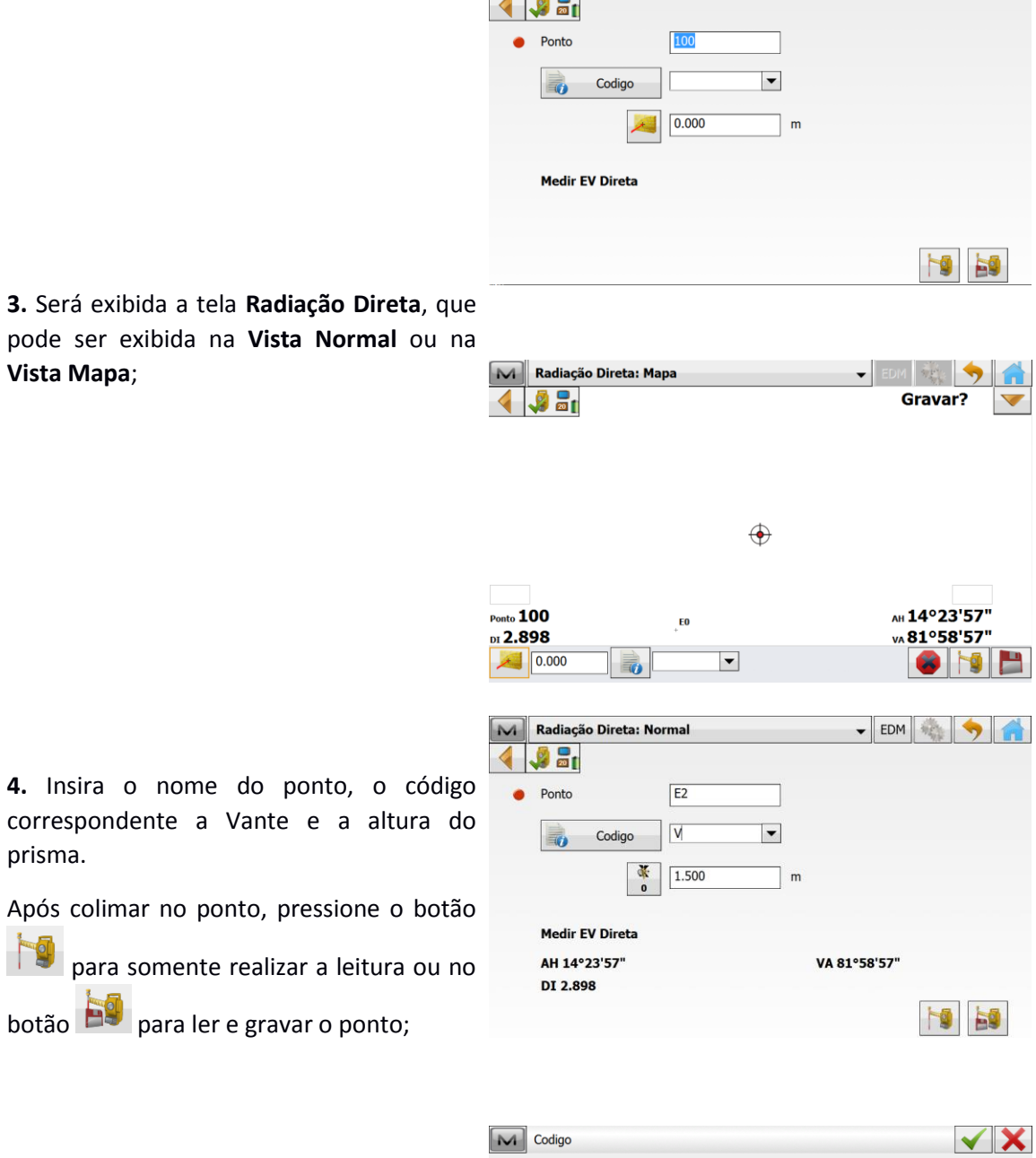

Radiação Direta: Normal

**5.** Caso o código inserido não exista na lista de códigos, será exibida a tela ao lado para que o mesmo seja adicionado.

Após colimar no ponto, pressione o

 $\begin{bmatrix} 1 \\ 0 \end{bmatrix}$  para somente realizar a leitura

Defina os parâmetros que desejar e clique no botão  $\blacktriangledown$ :

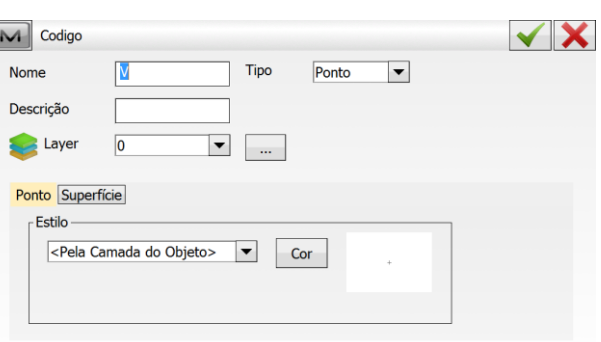

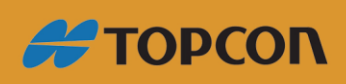

www.embratop.com.br

**Vista Mapa**;

prisma.

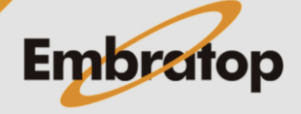

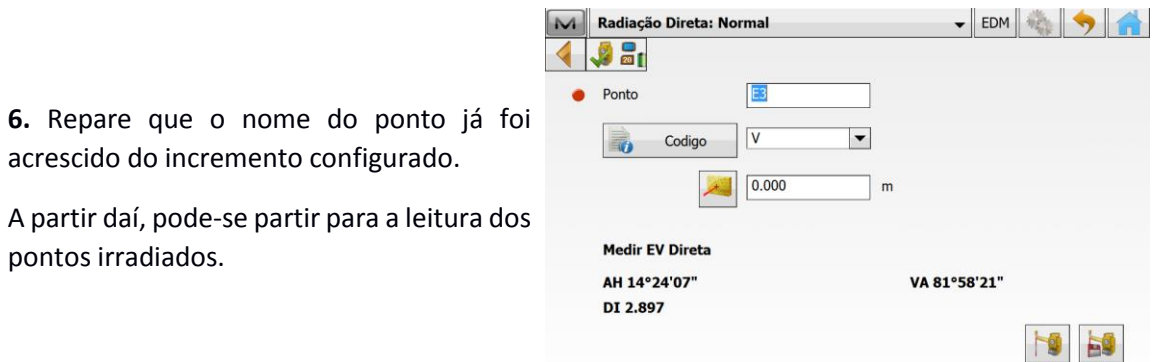

*Repita os passos descritos nos capítulos 1 e 2 a cada mudança do ponto estacionado!*

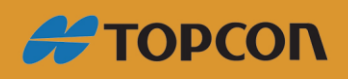

www.embratop.com.br

pontos irradiados.

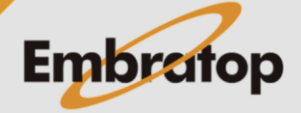

DRY X

- <span id="page-14-0"></span>**3. Leitura dos pontos Irradiados**
- **1.** Na tela inicial do **MAGNET Field**, clique em **Topografia**;

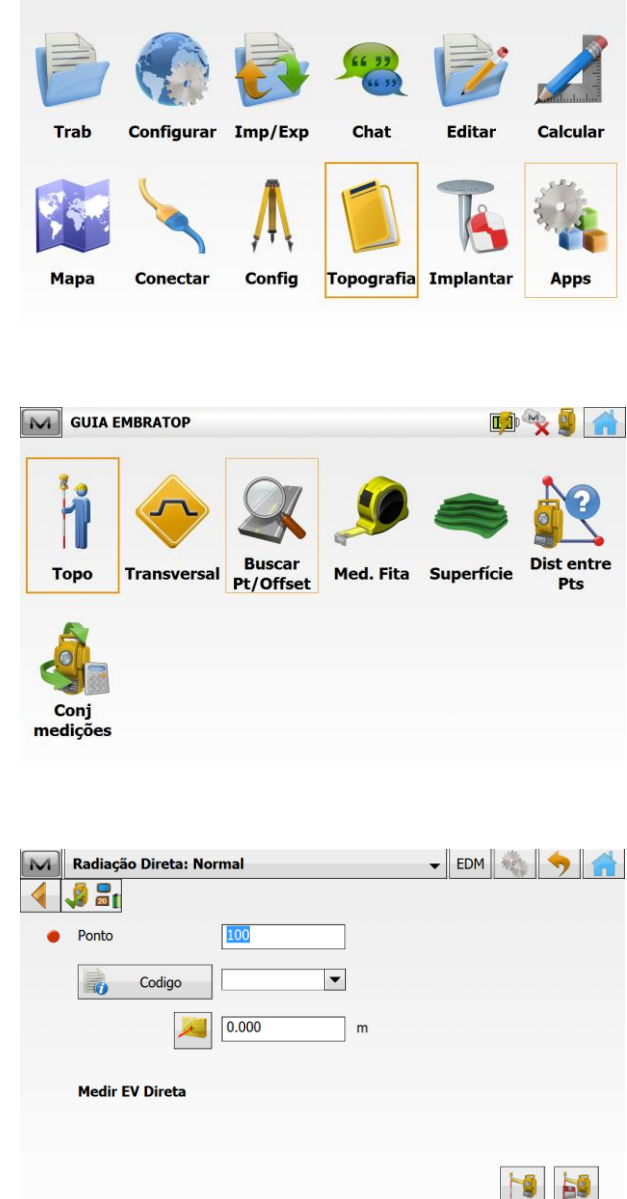

╍║

EDM SEN S

Gravar?

AH 14°23'57"

vA 81°58'57"

I

M GUIA EMBRATOP

M Radiação Direta: Mapa

 $\sqrt{2}$  and

 $\blacktriangleleft$ 

 $_{\text{Ponto}}$  100

DI 2.898

 $\bigcup$  0.000

**2.** Clique em **Topo**;

**3.** Será exibida a tela **Radiação Direta**, que pode ser exibida na **Vista Normal** ou na **Vista Mapa**;

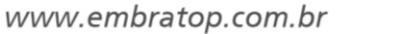

**#TOPCON** 

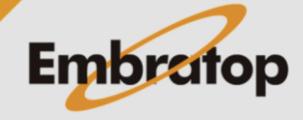

 $\bigoplus$ 

 $\boxed{\blacksquare}$ 

 $E_0$ 

 $\Rightarrow$ 

**4.** Insira o nome do ponto, o código correspondente e a altura do prisma.

Após colimar no ponto, pressione o

botão **para somente realizar** a

leitura ou no botão  $\overline{P}$  para ler e gravar o ponto;

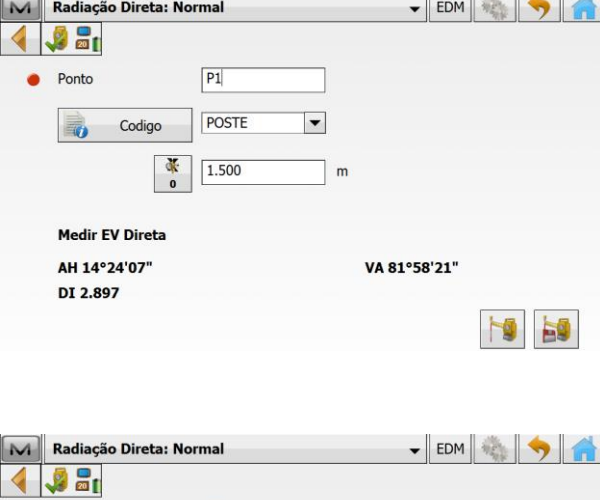

 $\vert \cdot \vert$ 

 $\mathbb{I}$  m

VA 81°58'22"

ES

 $P<sub>2</sub>$ POSTE

 $\boxed{0.000}$ 

• Ponto

 $\frac{1}{20}$ 

Codigo

Medir EV Direta AH 14°24'12"

DI 2.898

**5.** Repare que o nome do ponto já foi acrescido do incremento configurado.

**6.** Repita os procedimentos descritos acima para todos os pontos de interesse.

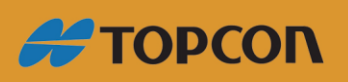

www.embratop.com.br

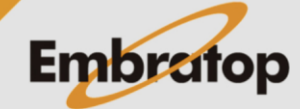